## **Bevölkerungsdaten**

- **EXECUTE: Starten Sie das Programm SchulGIS 2.0.**
- z Öffnen Sie das Projekt **Nutzungen.pip** (→ Merkblatt 1 → A).
- z Öffnen Sie das Fenster **Layer**. Testen Sie verschiedene Kombinationen von Layern, indem Sie einzelne Layer sichtbar bzw. unsichtbar machen ( $\rightarrow$  Merkblatt 1  $\rightarrow$  B).
- z Machen Sie nur die Layer **Gemeindegrenzen** und **Text** sichtbar. Verwenden Sie nun die Werkzeuge **Zoom** und **Verschieben**, um nur die Insel Föhr in Ihrem Kartenabschnitt darzustellen ( $→$  Merkblatt 1  $→$  C).

Wie viele Gemeinden gibt es dort?

- z Machen Sie zusätzlich die Layer **Gesamt** und **Dichte** sichtbar und aktivieren Sie den Layer **Gesamt**. Zoomen Sie jeweils den passenden Kartenausschnitt und verwenden Sie die **Datenabfrage**, um die folgenden Fragen zu beantworten (→ Merkblatt 1 → D):
	- z Nennen Sie die Gemeinde auf der Insel Sylt mit der höchsten Bevölkerungsdichte. Geben Sie die Bevölkerungsdichte und Einwohnerzahl an.
	- Wählen Sie aus der Liste Hallig Gröde, Hallig Hooge und Hallig Langeneß die Insel mit der niedrigsten Bevölkerungsdichte einerseits und die mit den wenigsten Einwohnern andererseits aus.
- z Aktivieren Sie den Layer **Dichte**. Alle anderen Layer bleiben unsichtbar. Variieren Sie nun die Darstellung der Karte. Testen Sie verschiedene **Farben** und **Klassifizierungsmethoden** und beobachten Sie, wie sich die Aussage der Karte dabei verändert. Entscheiden Sie sich für eine Darstellungsart (→ Merkblatt 1 → E).
- z Speichern Sie die einzelnen Layer sowie das gesamte Projekt und drucken Sie die fertige Karte aus ( $→$  Merkblatt 1  $→$  F).

## **Tourismus**

- z Öffnen Sie das Projekt **Nutzungen.pip**. Aktivieren Sie den Layer **Zentren** und machen Sie die Layer **Gemeindegrenzen** und **Text** sichtbar. Die übrigen Layer bleiben unsichtbar. (→ Merkblatt 1 → B)
- Die Karte zeigt die Lage iener Gemeinden in Nordfriesland, die im Jahr 2001 von mehr als 10.000 Touristen besucht wurden. Erstellen Sie eine Übersichtskarte, indem Sie für jede Gemeinde einen Kreis auf dem Layer **Zentren** digitalisieren (→ Merkblatt 2 → A).

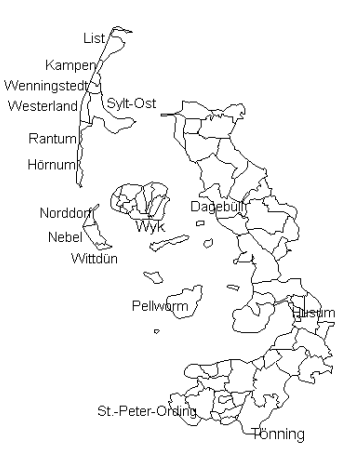

- z Speichern Sie den Layer **Zentren** und das gesamte Projekt ( $→$  Merkblatt 1  $→$  F).
- z Nun erweitern Sie die Übersichtskarte zu einer Diagrammkarte. Vergeben Sie hierfür die in der Tabelle angegebenen IDs. (→ Merkblatt 2 → B)

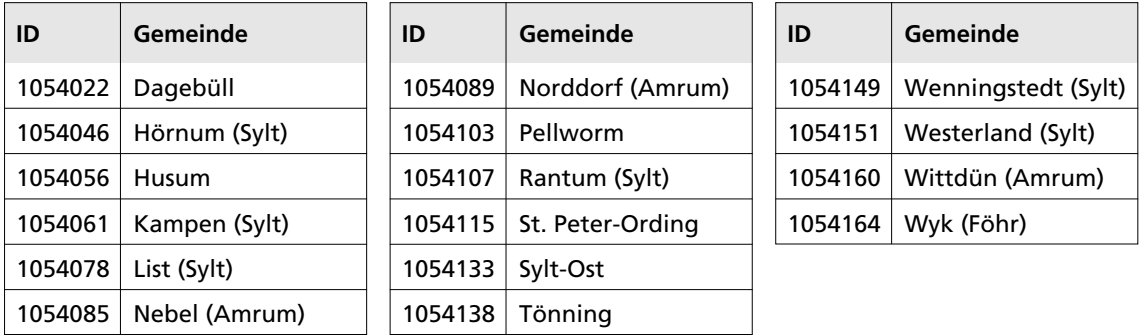

- z Stellen Sie eine Datenverknüpfung zu der Datei **Zentren.dbf** her. (→ Merkblatt 2 → C). In dieser Datei befinden sich Daten zu den verfügbaren Gästebetten sowie der Einwohnerzahl in den einzelnen Gemeinden.
- z Verändern Sie die Themendarstellung und stellen Sie die Einwohnerzahl den verfügbaren Gästebetten in Säulendiagrammen gegenüber. Übernehmen Sie dabei zunächst die auf dem Merkblatt vorgeschlagenen Einstellungen. (→ Merkblatt 2 → D)
- **Fügen Sie eine thematische Legende in die Karte ein. (→ Merkblatt 2 → E)**
- **EXECUTE: Drucken Sie eine Version Ihrer Karte aus.**
- z Formulieren Sie anhand des Projekts grundlegende Aussagen über den Tourismus in Schleswig-Holstein.

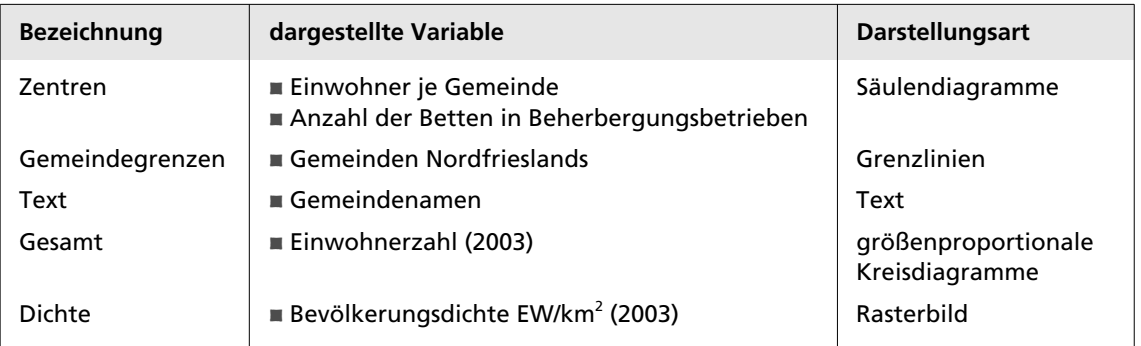

## **Übersicht über das bisherige Projekt** *Nutzungen*

## **Individuelle Schwerpunkte**

#### **Vorbereitung:**

- z Wählen Sie einen Aspekt der Nutzungskonflikte aus, mit dem Sie sich in den nächsten Stunden intensiver beschäftigen möchten.
- **EXECTED EXECTED Recharchieren Sie im Internet und in der zur Verfügung gestellten Literatur grundlegende** Informationen sowie mögliche Sachdaten und Digitalisierungsgrundlagen. Dies sollte frühzeitig erfolgen, da eventuell eine Aufbereitung der Daten nötig ist.

#### **Erstellung eines Layers:**

- z Öffnen Sie das Projekt **Nutzungen.pip**. Ergänzen Sie das Projekt um einen neuen Layer  $(\rightarrow$  Merkblatt 3  $\rightarrow$  C).
- $\blacksquare$  Digitalisieren Sie je nach Thema Symbole oder Polygone ( $\rightarrow$  Merkblatt 2  $\rightarrow$  A bzw.  $\rightarrow$  Merkblatt 3  $\rightarrow$  B, C).
- Stellen Sie, wenn nötig, eine Verknüpfung zu einer Sachdatendatei her (→ Merkblatt 2 → B, C).
- Gestalten Sie Ihren neuen Layer entsprechend der bereits besprochenen Kriterien.

# **AUFGABENBLATT 4**

## **Analyse des Projekts**

- Analysieren Sie ausgehend von Ihrem Schwerpunktthema das nun komplette Projekt auf Nutzungskonflikte innerhalb des Nationalparks Schleswig-Holsteinisches Wattenmeer. Nutzen Sie dabei Ihre Erfahrungen in der Arbeit mit Layern, Zoomwerkzeugen und Datenabfragen.
- Bereiten Sie eine etwa 5-minütige Präsentation mit Beamer und einer selbst erstellten Overhead-Folie vor.

Folgende Aspekte sollten in der Präsentation enthalten sein:

- eine kurze inhaltliche Einführung in Ihr jeweiliges Schwerpunktthema,
- $\blacksquare$  mögliche Interessenkonflikte mit anderen Nutzungsformen
- Aussagen darüber, welche Gebiete besonders von Nutzungskonflikten betroffen sind und wo in Zukunft Handlungsbedarf bestehen könnte.

Während der Präsentation sollte ein Gruppenmitglied am Overhead-Projektor die Ergebnisse vortragen, ein anderes Gruppenmitglied Computer und Beamer bedienen.

## **A Ein bestehendes Projekt öffnen**

Beim Öffnen eines bereits bestehenden Projekts öffnen sich automatisch auch die dazugehörigen Layer.

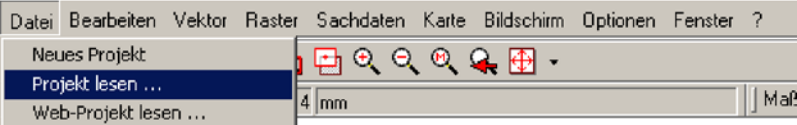

## **B Arbeiten mit Layern**

Die Arbeit mit Layern wird über das Fenster **Layer & Typen** ermöglicht. Dieses öffnet man über **Fenster** → **Layer**

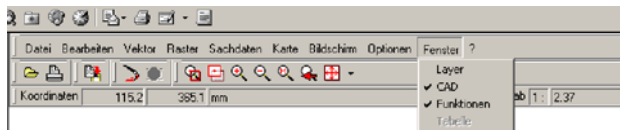

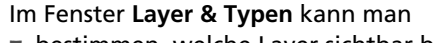

- $\blacksquare$  bestimmen, welche Layer sichtbar bzw. unsichtbar sind,
- $\blacksquare$  den jeweils aktiven Layer festlegen,
- weitere Informationen zu den einzelnen Layern ablesen und modifizieren.

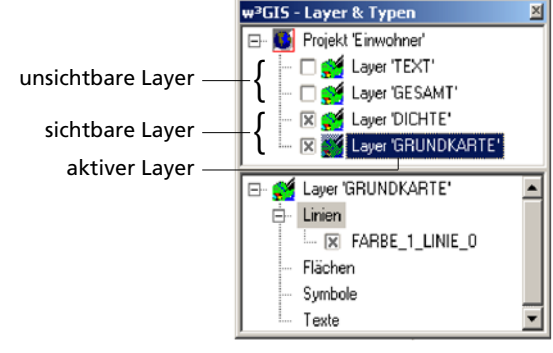

## **C Zoomen und Verschieben**

Zum Zoomen und Verschieben stehen die folgenden Hilfsmittel zur Verfügung:

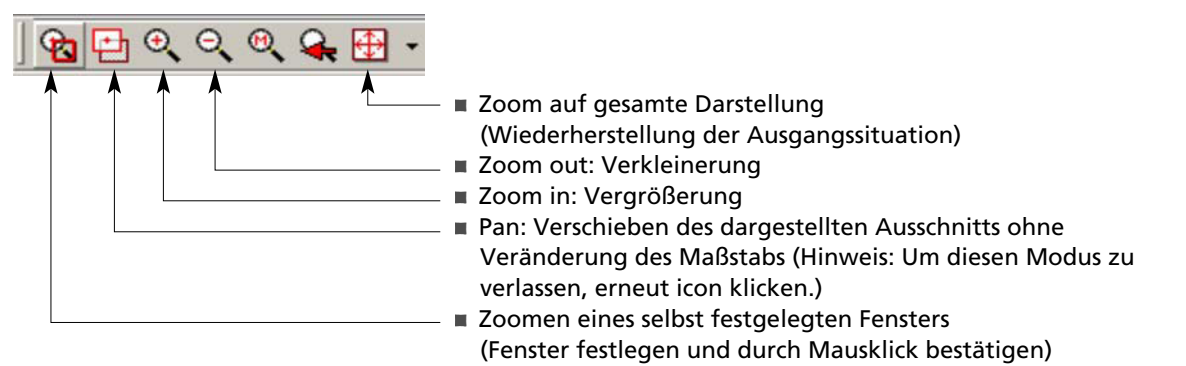

## **D Datenabfrage**

Das Programm ermöglicht eine Abfrage einzelner Datenwerte. Es ist dabei nicht notwendig, die gesamte Datentabelle zu öffnen. Durch einen Klick auf ein Diagramm des aktiven Layers öffnet sich das rechts gezeigte Fenster. Es kann durch einfachen Klick auf **OK** wieder verlassen werden.

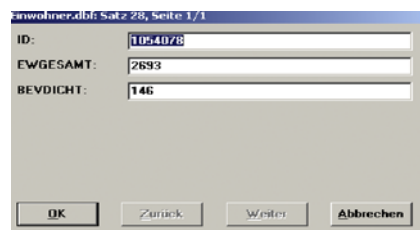

## **E Themendarstellung definieren: Flächen**

Zur Festlegung der Darstellungsart wird das Fenster **Themendarstellung definieren** geöffnet.

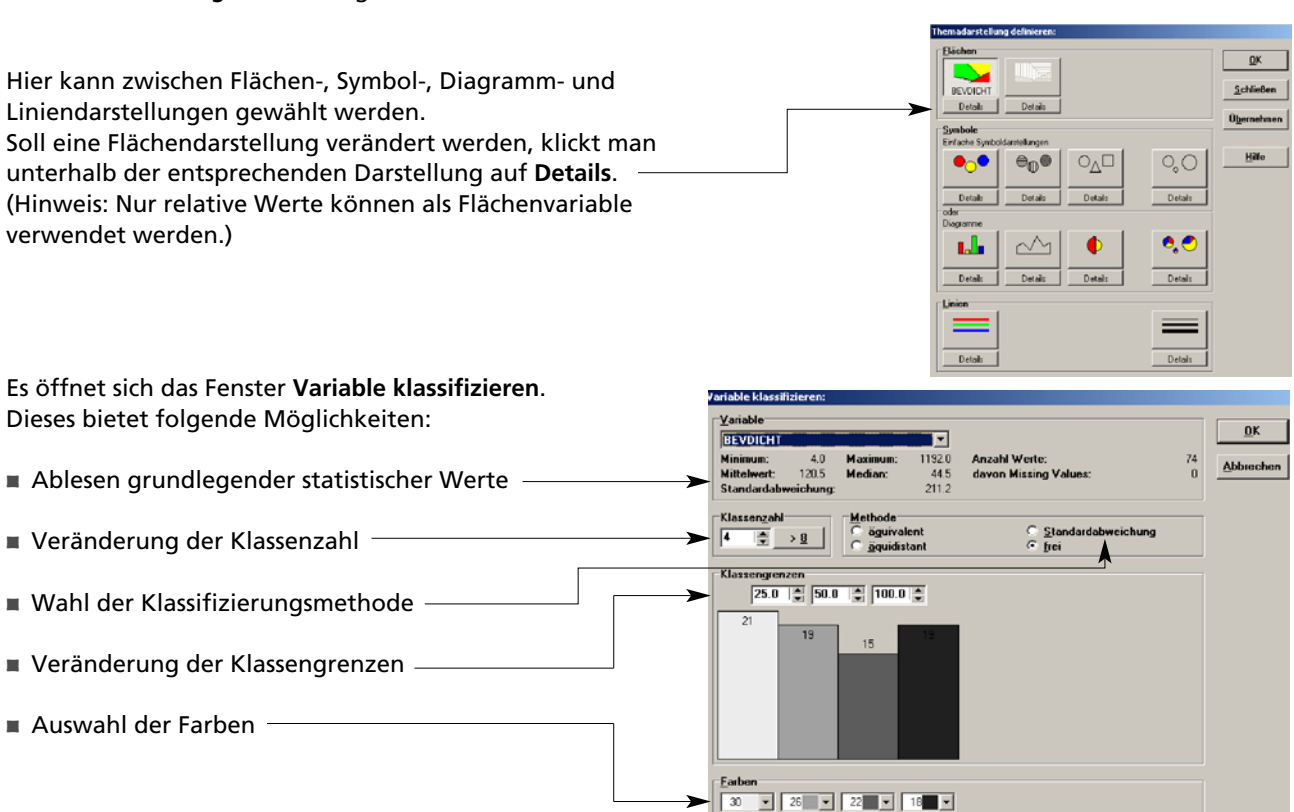

ā

Datei Bearbeiten Vektor Raster Sachdaten Karte Bildschirm Optionen Fenster ? **ADCGGQ** Themadarstellung definieren

Die vorgenommenen Änderungen werden durch **OK** bestätigt. Es erscheint erneut das Fenster **Themendarstellung definieren**. Hier werden die Änderungen durch Klicks zuerst auf **Übernehmen**, dann auf **OK** erneut bestätigt. Die veränderte Darstellung erscheint. Bereits erstellte Legenden passen sich automatisch an die geänderte Darstellung an.

### **F Speichern von Layern und Projekten**

Es sollten sowohl die einzelnen Layer, als auch das gesamte Projekt gespeichert werden.

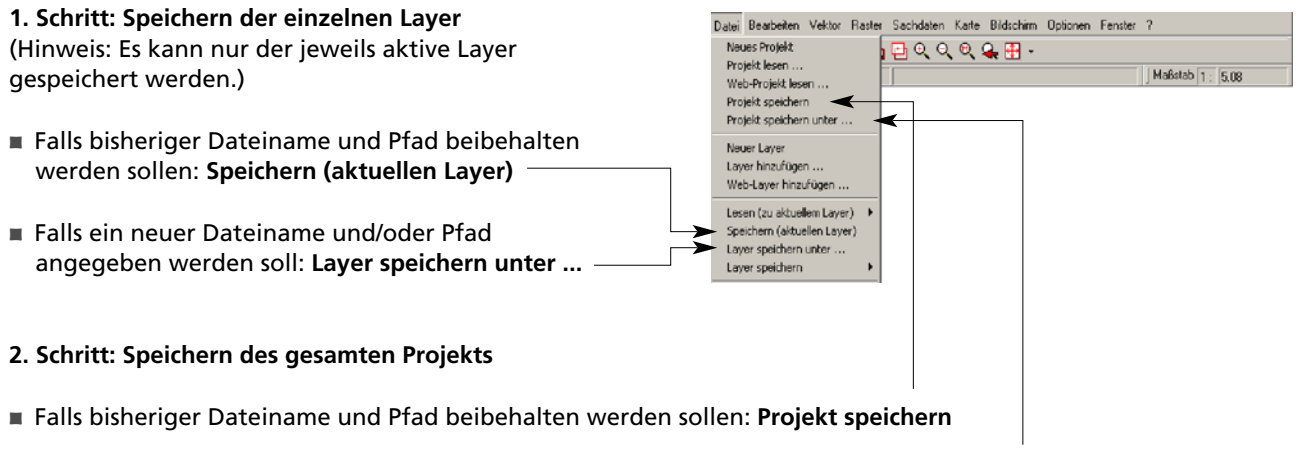

■ Falls ein neuer Dateiname oder/ oder Pfad angegeben werden soll: **Projekt speichern unter ...** 

## **A Digitalisieren von Symbolen**

Um Symbole für eine Standortkarte oder als Basis für eine Diagrammkarte zu digitalisieren, wird das Register **Dig: KREIS** im Fenster **w3 -Funktionen** verwendet.

Durch einen einfachen Klick an die entsprechende Stelle der Karte wird das Symbol digitalisiert.

#### **Symbole löschen**

Mit den folgenden Arbeitsschritten können falsch platzierte Symbole wieder gelöscht werden:

- z Register **Editieren** öffnen
- **z Symbol löschen** anklicken
- Symbol durch einfachen Klick mit der rechten Maustaste löschen.

### **B Vergabe von IDs (Kennziffern)**

Wenn die digitalisierten Symbole mit Daten verknüpft und in Diagramme umgewandelt werden sollen, müssen sie zuerst mit einer ID versehen werden. Hierfür zunächst **Editieren** anklicken und die Option **ID** durch einfachen Mausklick aktivieren.

Wenn man nun ein Symbol mit der rechten Maustaste anklickt, erscheint ein Fenster, in das die jeweilige ID eingegeben werden kann. Die neue Kennziffer wird durch OK bestätigt.

## **C Datenverknüpfung zu einer \*.dbf – Datei herstellen**

#### **1. Schritt: Auswahl der Datenquelle**

Beim Anklicken von **dBase-Datei öffnen …** erscheint das Fenster **Datei lesen**. Hier kann die gewünschte Datei ausgewählt werden.

Ein Doppelklick auf **Öffnen** beendet die Auswahl. Es erscheint das Fenster **Indexvariablen auswählen**.

#### **2. Schritt: Auswahl der Indexvariablen (ID)**

**ID** markieren und durch **OK** bestätigen. Das Fenster ändert sich zu **Variable auswählen**.

#### **3. Schritt: Auswahl der übrigen Variablen**

Die übrigen Variablen werden nacheinander markiert und einzeln durch **OK** bestätigt. Danach wird der Vorgang durch **Schließen** beendet. (Hinweis: Am Bildschirm erscheint keine Bestätigung der Datenverknüpfung.)

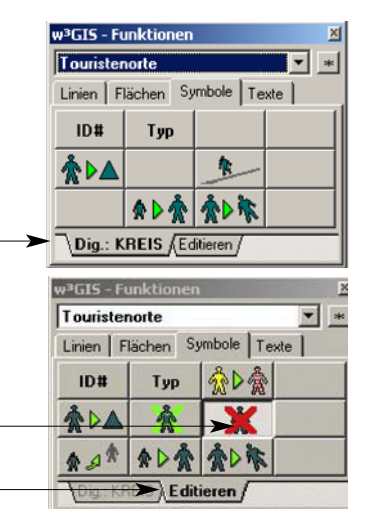

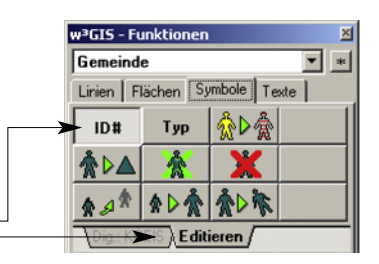

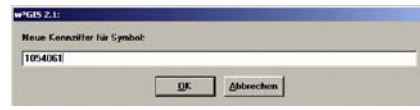

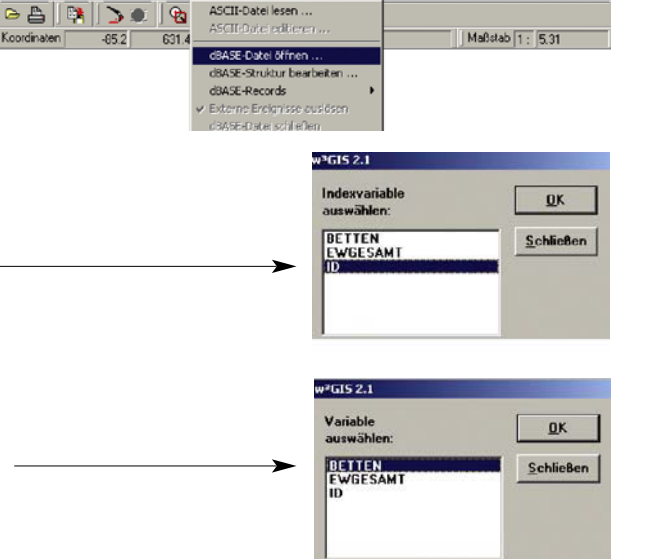

Datei Bearbeiten Vektor Raster Sachdaten Karte Bildschirm Optionen Fenster ?

Koordinaten [

## **D Themendarstellung definieren: Diagramme**

Zum Erstellen von Diagrammen wird das Fenster **Themendarstellung definieren** geöffnet.

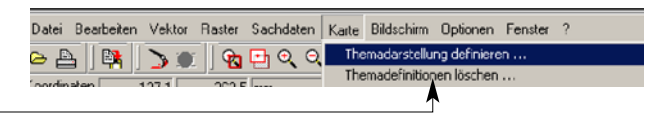

Im Fenster **Themendarstellung definieren** kann nun die gewünschte Diagrammform (hier: Säulendiagramm) ausgewählt werden. Durch einfaches Klicken auf **Details** wird die Diagrammform festegelegt und der Vorgang fortgesetzt.

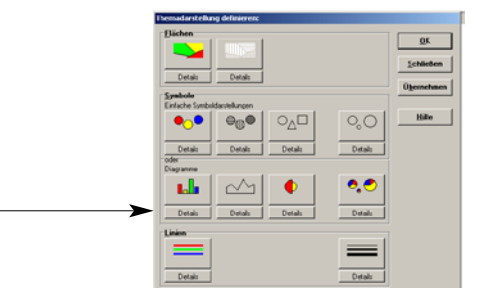

Nun folgen einige Abfragen zur Datengrundlage und den darzustellenden Variablen. Die folgenden Eingaben können vorerst übernommen und jeweils durch **OK** bestätigt werden:

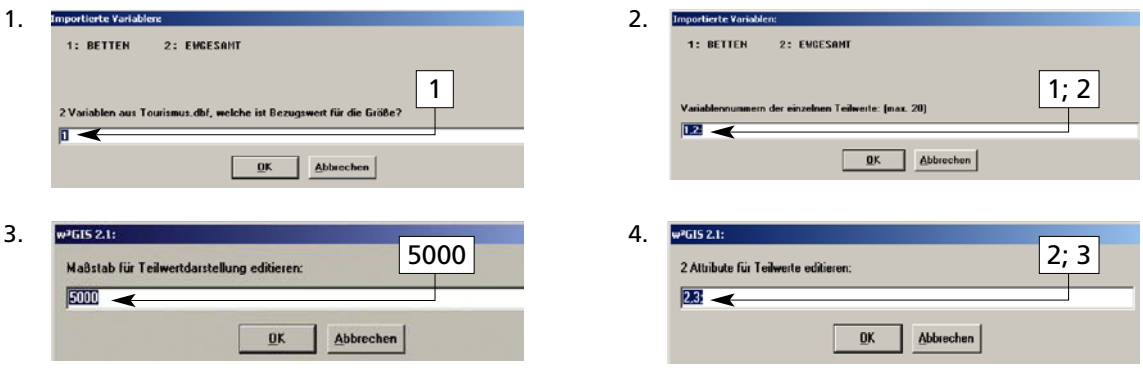

Nach Beendigung des Dialogs erscheint wieder das Fenster **Themendarstellung definieren**. Die Einstellungen werden durch einfaches Klicken auf **Übernehmen** bestätigt und der Vorgang durch **OK** beendet. Die Diagramme werden in das Kartenbild gezeichnet, wobei die Variablen von links nach rechts dargestellt werden (hier: linke Säule = Gästebetten, rechte Säule = Einwohner). Veränderungen der Diagramme sind über **Karte: Sektordarstellung/Säulendiagramme** möglich.

## **E Einfügen einer thematischen Legende**

Thematische Legenden zu einer Flächen- oder Diagrammdarstellung können problemlos in eine Karte eingefügt werden. Dazu **Thematische Legende erzeugen** anklicken, mit der Maus einen Kasten aufziehen und durch erneuten Mausklick (links) bestätigen. Die Legende erscheint. Veränderungen der Position, Schrift etc. können über **Legende editieren** vorgenommen werden.

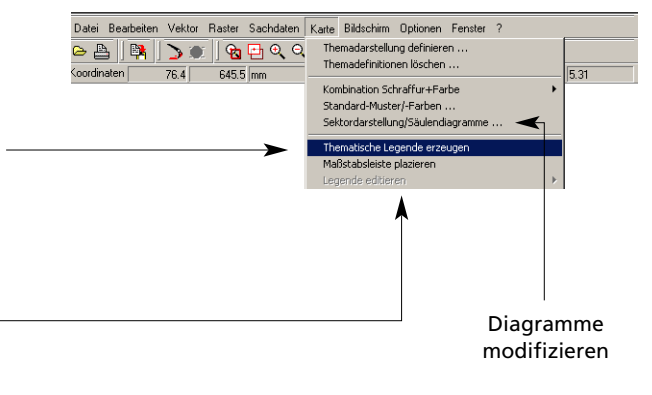

## **A Einen neuen Layer hinzufügen**

Ein einfacher Klick auf **Datei: Neuer Layer** öffnet einen neuen Layer. Dieser wird zunächst unter dem Namen NONAME über den bisher vorhandenen Layern angeordnet.

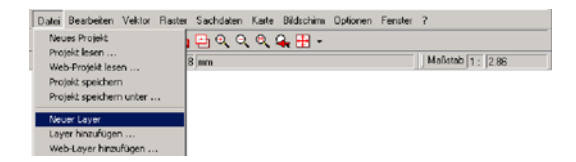

## **B Einen geschlossenen Linienzug digitalisieren**

## **Vorbereitung: Einstellung der Darstellungsparameter** Das Digitalisieren von Linien wird übersichtlicher und einfacher, wenn man die Darstellungsparameter so einstellt, dass bereist digitalisierte Knotenpunkte durch Kreise sichtbar gemacht werden. Hierfür wird über **Bildschirm: Darstellungsparameter** das Fenster **Darstellungsparameter** ändern geöffnet. In diesem Fenster wird nun die Option **Knoten markieren** aktiviert und deren **Größe** auf mindestens 5 eingestellt. Die Änderungen werden über **OK** bestätigt. Nun kann mit der Digitalisierung begonnen werden.

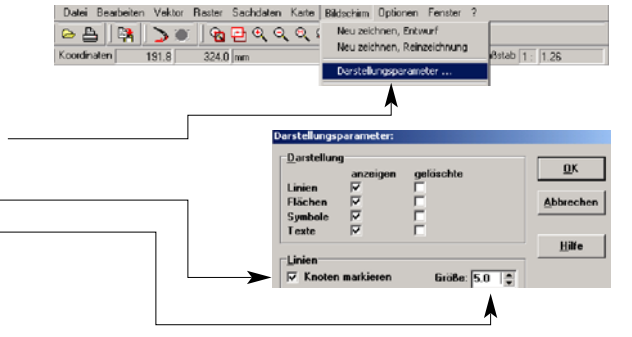

#### **Digitalisieren des ersten Liniensegments**

Zum Digitalisieren einer Linie müssen die Optionen **Linien** und **Digitalisieren** im Fenster **w3 GIS-Funktionen** ausgewählt werden.

Der **Anfangspunkt** sowie alle **Zwischenpunkte** einer Linie werden durch einfaches Klicken mit der linken Maustaste gesetzt. Der **Endpunkt** wird durch einfaches Klicken mit der rechten Maustaste festgelegt.

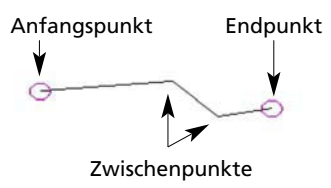

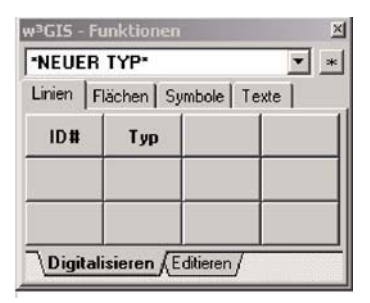

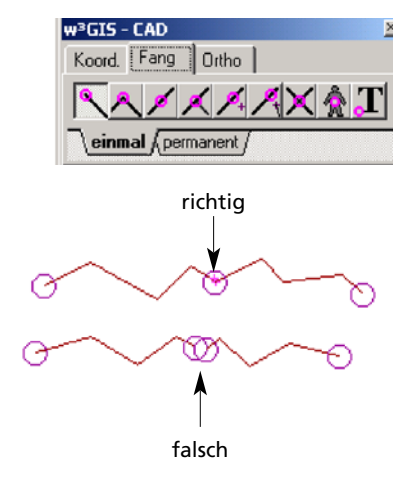

**Anhängen eines weiteren Segments**

bestehende Linie wird der **Fangmodus Knoten: einmal**, aktiviert. Dieser bewirkt, dass der Anfangspunkt des neuen Liniensegments exakt auf dem nächstliegenden bereits bestehenden Knotenpunkt platziert wird.

Vor dem Anhängen eines weiteren Liniensegments an eine bereits

Der Anfangspunkt und alle Zwischenpunkte des neuen Liniensegments werden wieder durch einem einfachen Klick mit der linken Maustaste gesetzt, der Endpunkt durch einen rechten Mausklick. Wurde die Linie richtig angeschlossen, ist nur eine Markierung eines Knotenpunktes zu erkennen. Ein doppelter Kreis deutet auf einen Fehler beim Anschluss des zweiten Liniensegments hin.

(Hinweis: Der Fangmodus muss vor jedem Anhängen einer Linie neu eingestellt werden, da die Wahl der Option **permanent** zu Schwierigkeiten bei der Digitalisierung von Zwischenpunkten führt.)

#### **Beenden des Linienzuges**

Vor der Beendigung eines geschlossenen Linienzugs muss wiederum der Fangmodus Knoten aktiviert werden (Hinweis: Dies ist auch während des Digitalisierens einer Linie möglich). Der Linienzug wird mit einem rechten Mausklick abgeschlossen.

#### **Digitalisieren benachbarter Linienzüge**

Werden benachbarte Linienzüge digitalisiert, so müssen die Grenzlinien nicht doppelt digitalisiert werden. Die Liniensegmente des zweiten Linienzugs werden mit Hilfe des **Fangmodus: Knoten** an bereits bestehende Knotenpunkte angeschlossen.

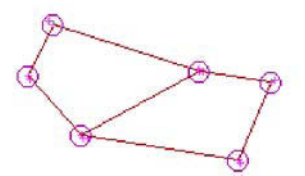

#### **Liniensegmente löschen**

Falsch platzierte Linienelemente können über die Option **Linien Editieren: Segment löschen** entfernt werden. Das jeweilige Segment wird mit einem linken Mausklick ausgewählt, das Löschen mit einem rechten Mausklick bestätigt. Bleiben dabei weiße Linien und/oder Markierungen von Knotenpunkten zurück, kann dies durch ein Neuzeichnen des Bildschirms (**Bildschirm** → **Neuzeichnen, Reinzeichnung**) korrigiert werden.

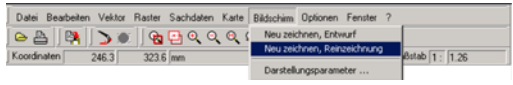

## **C Einen geschlossenen Linienzug in ein Polygon umwandeln**

Geschlossene Linienzüge müssen in Polygone umgewandelt und mit einer ID versehen werden, wenn sie später mit Daten verknüpft werden sollen. Hierzu wird im Fenster w3 GIS-Funktionen unter **Flächen** → **Bearbeiten** die Option **Fläche erzeugen** ausgewählt.

Ein Mausklick öffnet das Fenster **Kzf. für Fläche**, in das die ID der jeweiligen Fläche eingegeben wird. Die Bestätigung erfolgt über **OK**. Das fertige Polygon kann nun mit Sachdaten verknüpft werden (vergleiche Merkblätter 1 und 2).

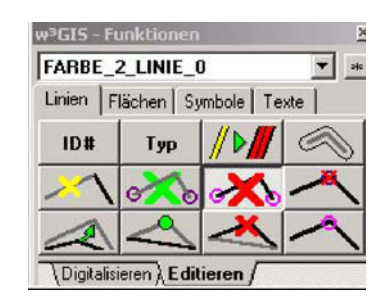

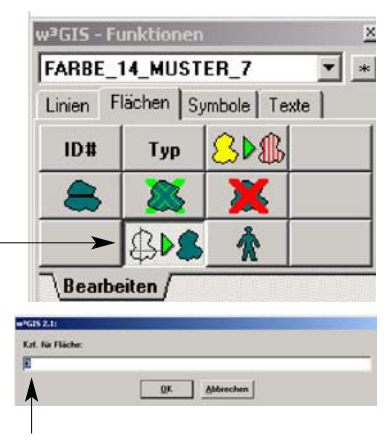

ID eingeben